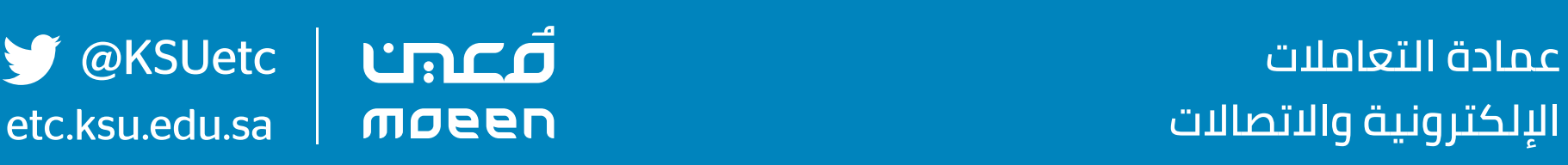

**الإلكترونية والاتصالات**

## **عزيزي المستفيد..**

**(Zoom(، لتعزيز أمان الجلسة على برنامج زووم يمكنك اتباع الآتي:**

# **تعزيز أمان الجلسة على برنامج Zoom**

## **-١ حماية الجلسة بكلمة مرور**

## **-٢ تمكين غرفة الانتظار**

**غرفة الانتظار هي واحدة من أفضل الخصائص لحماية الفصول الافتراضية في تطبيق Zoom, والتي تسمح باستبعاد أي شخص غير مفترض أن يكون بالاجتماع. 2 لتفعيل هذه الخاصية:** Automatically Record Meeting **-١ قم بالضغط على تبويب (Meeting(, ثم الضغط على (Edit(.**   $\begin{picture}(180,10) \put(0,0){\line(1,0){10}} \put(10,0){\line(1,0){10}} \put(10,0){\line(1,0){10}} \put(10,0){\line(1,0){10}} \put(10,0){\line(1,0){10}} \put(10,0){\line(1,0){10}} \put(10,0){\line(1,0){10}} \put(10,0){\line(1,0){10}} \put(10,0){\line(1,0){10}} \put(10,0){\line(1,0){10}} \put(10,0){\line(1,0){10}} \put(10,0){\line($ **-٢ قم بتفعيل خيار (Room Waiting Enable(.**  $1:03$ will 40 SH **-٣ قفل الفصل الافتراضي** HOST CONTROL **2** $\bullet$ **Lock Meeting بعد انضمام جميع المشاركين قم بقفل الجلسة, بحيث** Mute on Entri Play Chime for Enter/Exi **لا يمكن لأي شخص آخر الانضمام.**  $\bullet$ Put Participant in Waiting Room on Entry **-١ قم بالضغط على ( )، ثم في أسفل Manage Participants** Allow Participants to Chat with  $\bullet$ Minimize Meeting **More شاشة الحضور اضغط على ( )، و اختر ( Meeting Lock( .**   $\bullet$ Cancel

**قم بإنشاء كلمة مرور ومشاركتها مع الحضور عبر البريد الإلكتروني، كما يلي:**

**-١ قم بالضغط على تبويب (Meeting(, ثم الضغط على (Edit(.** 

**-٢ قم بتفعيل خيار (Password Meeting Require(، وضع**

**كلمة مرور.**

# **الهاتف المحمول**

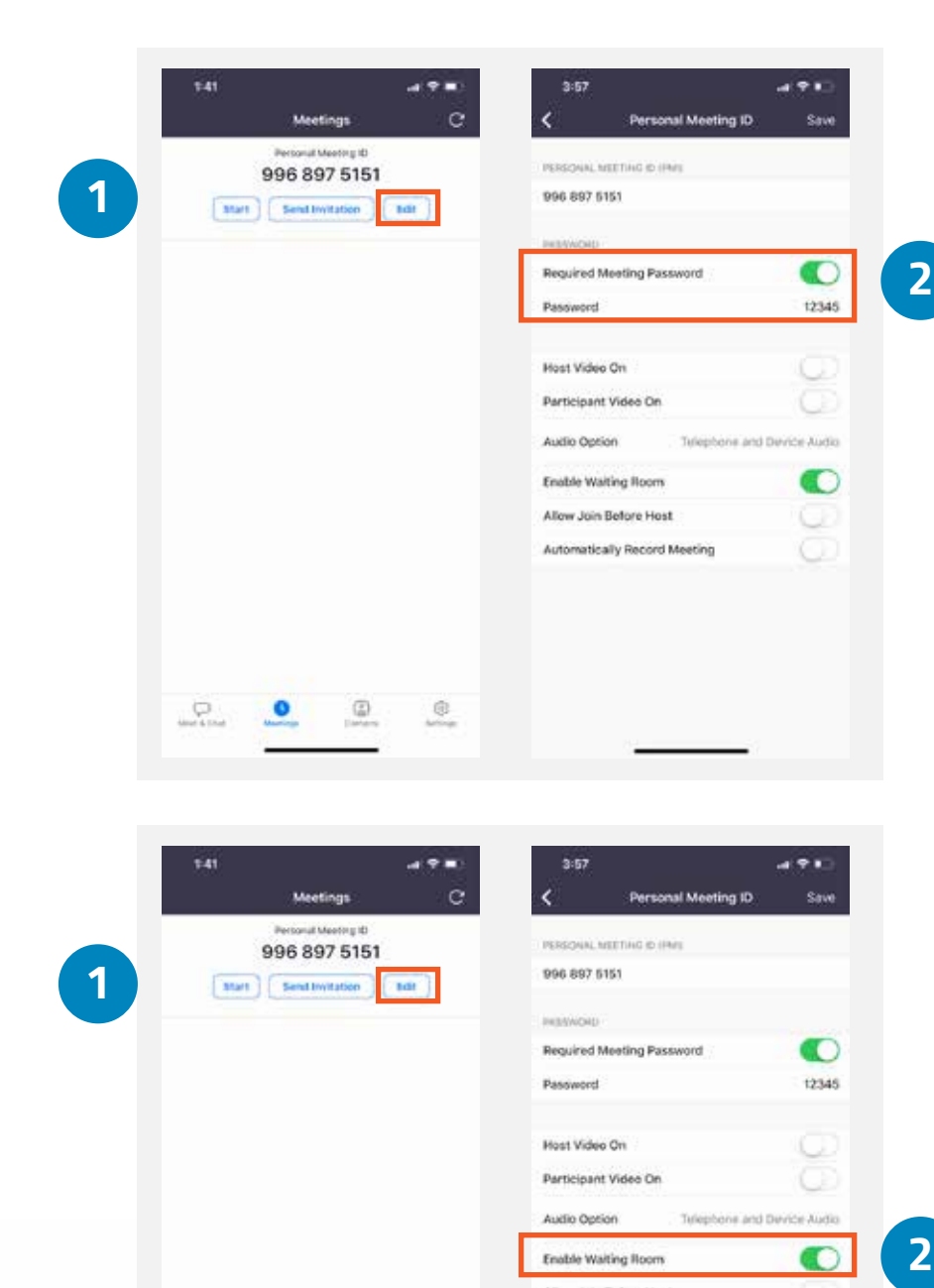

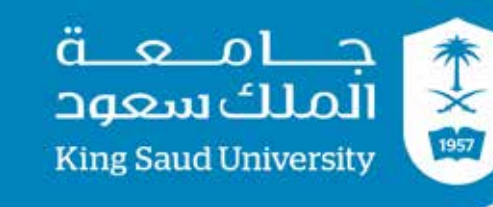

**1**